# Sitecore XP Upgrade Guide

# Sitecore XP 8.1

*Step by step guide to the Sitecore 8. 1 upgrade and conversion process*

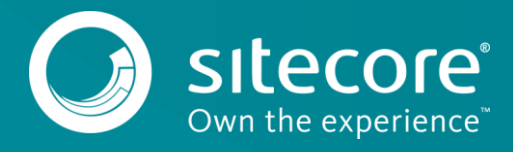

# Sitecore XP 8.1

## **Table of Contents**

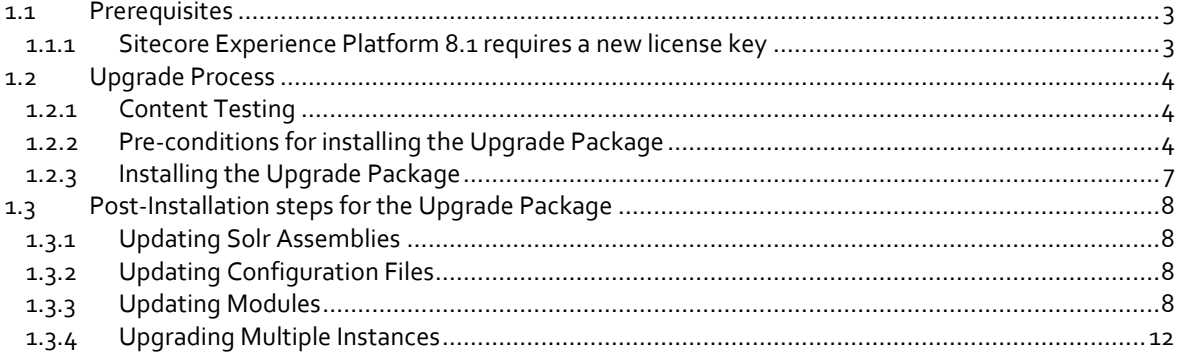

*Sitecore® is a registered trademark. All other brand and product names are the property of their respective holders. The contents of this document are the property of Sitecore. Copyright © 2001-2019 Sitecore. All rights reserved.*

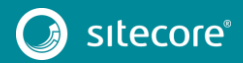

## <span id="page-2-0"></span>**1.1 Prerequisites**

If your solution is based on an earlier version of Sitecore, such as Sitecore CMS 6.x or 7.x, you must first upgrade to Sitecore 8.0 rev.141212 before you can install the Sitecore 8.1 rev.151003 upgrade package. You can download all the prerequisite components from the [Sitecore Developer Portal](https://dev.sitecore.net/Downloads/Sitecore_Experience_Platform/Sitecore_81/Sitecore_Experience_Platform_81_Initial_Release.aspx) website.

Prerequisites for running this update:

- Sitecore 8.0 rev.141212 or later
- Sitecore Update Installation Wizard 1.0.0 rev. 150930.zip
- The Sitecore Update Package which can be found on the [Sitecore Developer Portal](https://dev.sitecore.net/) website
- ASP.NET MVC assemblies
- For Microsoft SQL Server, you also need the following database upgrade scripts:
	- o CMS80U3\_BeforeInstall.sql
	- o SXP81\_BeforeInstall.sql
	- o CMS81\_AfterInstall.sql

To download these files, on the Sitecore Developer Portal, go to th[e Sitecore Experience Platform 8.1 page,](https://dev.sitecore.net/Downloads/Sitecore_Experience_Platform/Sitecore_81/Sitecore_Experience_Platform_81_Initial_Release.aspx) and in the **Upgrade options** section, click *Config files for upgrade*.

#### **Important**

When you configure xDB, you must synchronize all the servers in your solution to a single reliable time source, for example by means of the Network Time Protocol (NTP). The aggregation of engagement automation states depends on the system time and changing this can lead to incorrect aggregation results or loss of data.

#### **Note**

Upgrading a solution that uses Oracle databases is currently not supported.

#### <span id="page-2-1"></span>**1.1.1 Sitecore Experience Platform 8.1 requires a new license key**

To enable all the features in the Sitecore Experience Platform 8.1, your license file must contain the new *Sitecore.xDB* key. If your license file does not contain this key, Sitecore will default to Experience Management (CMS-only) mode. Any customers or partners who have a license for the Sitecore Experience Platform but do not have this key should contact their account manager or login to the Sitecore Partner [Network.](http://spn.sitecore.net/)

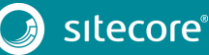

## <span id="page-3-1"></span><span id="page-3-0"></span>**1.2 Upgrade Process**

## **1.2.1 Content Testing**

Before you upgrade your Sitecore installation, we recommend that you stop all the content tests that you are running. Stopping the content tests prevents the start date of the tests from being overwritten with the upgrade date.

## <span id="page-3-2"></span>**1.2.2 Pre-conditions for installing the Upgrade Package**

To ensure that the upgrade process is not interrupted:

- 1. If you have also installed Email Experience Manager (EXM) ,Web Forms for Marketers (WFFM) or the IP Geolocation Service application, disable the following configuration files by adding .disabled to the file extension:
	- o Sitecore.EmailExperience.AnalyticsProcessing.config
	- o Sitecore.EmailExperience.ContentDelivery.config
	- o Sitecore.EmailExperience.ContentManagement.config
	- o Sitecore.EmailExperience.ContentManagementPrimary.config
	- o Sitecore.EmailExperience.Core.config
	- o Sitecore.EmailExperience.Reporting.config
	- o Sitecore.EmailExperience.UI.config
	- o Sitecore.Forms.config
	- o Sitecore.CES.config
	- o Sitecore.CES.GeoIp.config
	- o Sitecore.CES.GeoIp.LegacyLocation.config
- 2. Copy and replace the [ASP.NET MVC assemblies](https://dev.sitecore.net/Downloads/Sitecore_Experience_Platform/Sitecore_81/Sitecore_Experience_Platform_81_Initial_Release.aspx)
- 3. You must implement the pre-installation configuration file changes before the installation begins.
	- 1) Disable analytics.

In the Sitecore.Analytics.config file, set the Analytics.Enabled setting to *false*.

2) Disable the

Sitecore.Analytics.Processing.Aggregation.Services.config and Sitecore.Analytics.Processing.Services.config files by renaming them.

3) In the web.config file, in the <compilation> section, in the <assemblies> node, remove the version for the System.Web.Mvc, System.Web.Http, System.Web.Http.WebHost, and System.Net.Http.Formatting assemblies.

After you implement these changes, the section should look like this:

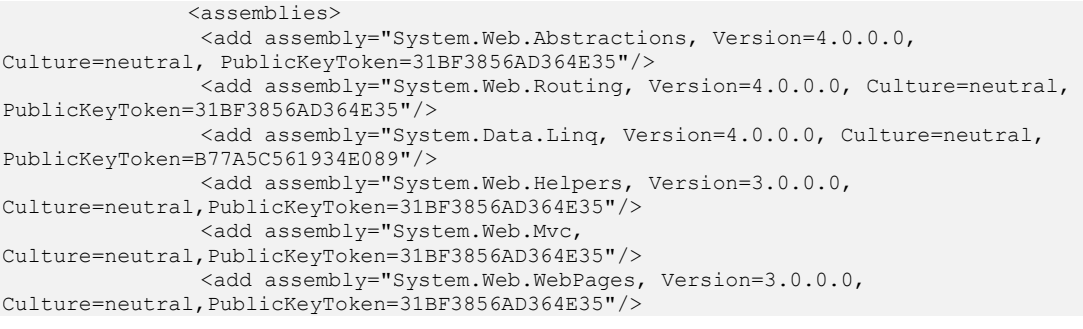

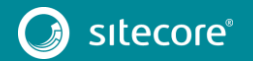

## Sitecore XP Upgrade Guide

 <add assembly="System.Web.WebPages.Razor, Version=3.0.0.0, Culture=neutral,PublicKeyToken=31BF3856AD364E35"/> <add assembly="System.Web.Http, Culture=neutral,PublicKeyToken=31BF3856AD364E35"/> <add assembly="System.Web.Http.WebHost, Culture=neutral,PublicKeyToken=31BF3856AD364E35"/> <add assembly="System.Net.Http.Formatting, Culture=neutral,PublicKeyToken=31BF3856AD364E35"/> </assemblies>

4) In the web.config file, in the <assemblyBinding> section, change the oldVersion value for the System.Web.Mvc, System.Web.Http, System.Web.Http.WebHost, and System.Net.Http.Formatting assemblyIdentities, from 1.0.0.0- 5.0.0.0 to 1.0.0.0-5.2.3.0 and the newVersion value from 5.1.0.0 to 5.2.3.0.

#### After you implement these changes, the section should look like this:

```
 <assemblyBinding xmlns="urn:schemas-microsoft-com:asm.v1">
              <dependentAssembly>
                 <assemblyIdentity name="Lucene.Net" publicKeyToken="85089178b9ac3181"/>
                 <bindingRedirect oldVersion="0.0.0.0-2.9.4.0" newVersion="3.0.3.0"/>
              </dependentAssembly>
              <dependentAssembly>
                <assemblyIdentity name="Newtonsoft.Json" 
publicKeyToken="30ad4fe6b2a6aeed"/>
                <bindingRedirect oldVersion="0.0.0.0-6.0.0.0" newVersion="6.0.0.0"/>
              </dependentAssembly>
              <dependentAssembly>
                <assemblyIdentity name="System.Web.Mvc" 
publicKeyToken="31bf3856ad364e35" xmlns="urn:schemas-microsoft-com:asm.v1"/>
                <bindingRedirect oldVersion="1.0.0.0-5.2.3.0" newVersion="5.2.3.0" 
xmlns="urn:schemas-microsoft-com:asm.v1"/>
              </dependentAssembly>
              <dependentAssembly>
         <assemblyIdentity name="System.Web.WebPages.Razor" 
publicKeyToken="31bf3856ad364e35" xmlns="urn:schemas-microsoft-com:asm.v1"/>
                <bindingRedirect oldVersion="1.0.0.0-3.0.0.0" newVersion="3.0.0.0" 
xmlns="urn:schemas-microsoft-com:asm.v1"/>
              </dependentAssembly>
              <dependentAssembly>
                <assemblyIdentity name="System.Web.Http" 
publicKeyToken="31bf3856ad364e35" xmlns="urn:schemas-microsoft-com:asm.v1" />
                <bindingRedirect oldVersion="1.0.0.0-5.2.3.0" newVersion="5.2.3.0" 
xmlns="urn:schemas-microsoft-com:asm.v1" />
              </dependentAssembly>
              <dependentAssembly>
                 <assemblyIdentity name="System.Web.Http.WebHost" 
publicKeyToken="31bf3856ad364e35" xmlns="urn:schemas-microsoft-com:asm.v1" />
                <bindingRedirect oldVersion="1.0.0.0-5.2.3.0" newVersion="5.2.3.0" 
xmlns="urn:schemas-microsoft-com:asm.v1" />
              </dependentAssembly>
              <dependentAssembly>
         <assemblyIdentity name="System.Net.Http.Formatting" 
publicKeyToken="31bf3856ad364e35" xmlns="urn:schemas-microsoft-com:asm.v1" />
                <bindingRedirect oldVersion="1.0.0.0-5.2.3.0" newVersion="5.2.3.0" 
xmlns="urn:schemas-microsoft-com:asm.v1" />
              </dependentAssembly>
              <dependentAssembly>
                <assemblyIdentity name="Ninject" publicKeyToken="c7192dc5380945e7" 
xmlns="urn:schemas-microsoft-com:asm.v1"/>
                <codeBase version="3.2.0.0" href="bin\Social\Ninject.dll" 
xmlns="urn:schemas-microsoft-com:asm.v1"/>
               </dependentAssembly>
            </assemblyBinding>
```
5) If you are using the Solr search provider, the Global.asax file must be changed. Make a backup of your Global.asax file, open the file and replace the **Inherits** value with the following: "Sitecore.Web.Application".

```
In the Sitecore.ContentSearch.config file, comment out the following settings:
ContentSearch.SearchMaxResults and 
ContentSearch.DefaultIndexConfigurationPath.
```
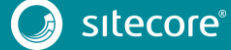

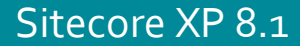

6) In the Sitecore.ContentTesting.config file, comment out the following event handler, unless it is already commented out:

```
<event name="item:saved">
               <handler type="Sitecore.ContentTesting.Events.GenerateScreenshot, 
Sitecore.ContentTesting" method="OnItemSaved">
                 <excludeFields hint="list:ExcludeFieldFromComparison">
                   <created>__created</created>
                   <createdby>__created by</createdby>
                   <updated>__updated</updated>
        <updatedby>__updated by</updatedby>
        <revision>__revision</revision>
       <sortorder> sortorder</sortorder>
        <validfrom>__valid from</validfrom>
        <workflow>__workflow</workflow>
                   <workflowstate>__workflow state</workflowstate>
                   <lock>__lock</lock>
                   <pageleveltestsetdefinition>__Page Level Test Set 
Definition</pageleveltestsetdefinition>
                  </excludeFields>
               </handler>
             </event>
```
7) In the Sitecore.Mvc.config file, after the <pipelines> section, insert the following new node:

```
<mvc> <areas>
                <!-- MVC: Sitecore will by default register all areas in the initialize 
pipeline.
                          Use the below list to specify areas that should not be 
registered in the initialize pipeline.
        -->
                <excludedAreas>
                  <area 
type="Sitecore.Social.Client.Mvc.Areas.Social.SocialAreaRegistration, 
Sitecore.Social.Client.Mvc" />
                </excludedAreas>
              </areas> 
            </mvc>
   8) In the Sitecore.Speak.config file, set the 
       "Speak.Components.KnockoutPresenter" setting to the default value
```

```
"scKoPresenter".
```
4. Make sure that IIS is configured to allow access to the  $/$ sitecore $/$ admin folder.

#### **Note**

This step may be necessary if you used the setup.exe file to install Sitecore. The setup.exe file configures IIS to disallow access to the /sitecore/admin folder and prevents you from using the Update Installation Wizard.

5. Install the Sitecore Update Installation Wizard 1.0.0 rev.150930

On the Sitecore Desktop click **Sitecore**, **Development Tools**, **Installation Wizard** and then install the Sitecore Update Installation Wizard 1.0.0 rev. 150930.zip package.

6. Upgrade the CMS database schemas:

SQL Server: Execute the CMS80U3\_BeforeInstall.sql script on the *Master*, *Core*, and *Web* databases.

7. Upgrade the SXP database schemas:

SQL Server: Execute the SXP81\_BeforeInstall.sql script on the reporting databases.

8. In the **Marketing Control Panel**, move any existing *Outcome definitions* to */sitecore/system/Marketing Control Panel/Outcomes*.

You can group the outcome definitions into folders, if you want to.

In Sitecore 8.1, *Outcome Types* have been replaced by *Outcome groups.*

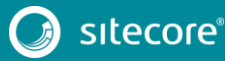

## Sitecore XP Upgrade Guide

#### **Note**

Ensure that you do not leave any *Outcome definitions* under the *Outcome types*. All the *Outcome types* and their dependent *Outcome definitions* will be deleted at the end of the upgrade process.

## <span id="page-6-0"></span>**1.2.3 Installing the Upgrade Package**

Use the Update Installation Wizard to install the upgrade package and update your website from Sitecore 8.0 to Sitecore 8.1.

Before you install the upgrade package:

o Back up your website.

To install the upgrade package:

1. To open the Update Installation Wizard, enter the following URL in your web browser:

http://<hostname>/sitecore/admin/UpdateInstallationWizard.aspx

For more information on how to use the wizard, see the *Update Installation Wizard* guide on the [Sitecore](https://dev.sitecore.net/)  [Developer Portal](https://dev.sitecore.net/) website.

2. Use the Update Installation Wizard to install the Sitecore 8.1 update package.

The wizard guides you through the update process and helps you:

- o Upload the update package.
- o Analyze the package.
- o Install the package.

#### **Note**

At the end of the installation process, the Login page will be shown. Please login again and wait for the installation results.

If you are using the *Item Clones* feature and have clones, ensure that you carry out the following steps after you install the upgrade package:

1. Upgrade the CMS database schemas:

SQL Server: Execute the CMS81\_AfterInstall.sql script on the Master and Core databases.

## <span id="page-7-0"></span>**1.3 Post-Installation steps for the Upgrade Package**

After installing the upgrade package, there are a number of steps that must be taken in order to complete the installation of Sitecore 8.1.

## <span id="page-7-1"></span>**1.3.1 Updating Solr Assemblies**

If you are using the Solr search provider, you must upgrade the corresponding assemblies. Use the Solr support package and extract the assemblies into the /bin folder of the website.

## <span id="page-7-2"></span>**1.3.2 Updating Configuration Files**

After the upgrade package has been installed, you must update your configuration files.

- 1. Apply the configuration file changes described in Sitecore 8.1 rev. 151003 Configuration File Changes document.
- 2. If you are upgrading from 8.0 rev. 141212 (Initial Release), you must also apply the configuration file changes described in these documents:
	- o Sitecore 8.0 rev. 150121 (Update-1) Configuration File Changes document
	- o Sitecore 8.0 rev. 150223 (Update-2) Configuration File Changes document
	- o Sitecore 8.0 rev. 150427 (Update-3) Configuration File Changes document
	- o Sitecore 8.0 rev. 150621 (Update-4) Configuration File Changes document
	- o Sitecore 8.0 rev. 150812 (Update-5) Configuration File Changes document

<span id="page-7-3"></span>All of these documents can be downloaded from th[e Sitecore Developer Portal.](https://dev.sitecore.net/)

## **1.3.3 Updating Modules**

Upgrade any modules you have installed to make them compatible with the current latest version of Sitecore. If you are using the EXM or WFFM module, you may also need to enable the following configuration files:

- o Sitecore.EmailExperience.AnalyticsProcessing.config
- o Sitecore.EmailExperience.ContentDelivery.config
- o Sitecore.EmailExperience.ContentManagement.config
- o Sitecore.EmailExperience.ContentManagementPrimary.config
- o Sitecore.EmailExperience.Core.config
- o Sitecore.EmailExperience.Reporting.config
- o Sitecore.EmailExperience.UI.config
- o Sitecore.Forms.config

#### **Clearing browser cache**

After you change the configuration files, you must clear your browser's cache.

#### **Note**

These steps may vary depending on the browser and version of the browser that you are using.

#### **Internet Explorer**:

- 1. In Internet Explorer, click **Tools**, **Internet Options**.
- 2. In the **Internet Options** dialog box, in the **Browsing History** section, click **Delete**, and then select the **Temporary Internet files and website files** checkbox.

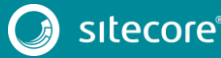

3. Click **Delete**.

#### **Rebuilding Search Indexes and the Link Database**

To complete the upgrade process, you must rebuild the search indexes.

To rebuild all the ContentSearch indexes:

- 1. In the Sitecore **Control Panel**, in the **Indexing** section, click **Indexing manager**.
- 2. In the **Indexing Manager**, in the **Rebuild search index** section, click **Select all** and then click **Rebuild**.

To rebuild the search indexes for the Quick search index – also for the *Master* and *Core* databases, if you have them:

- 1. In the Sitecore **Control Panel**, in the **Database** section, click **Rebuild search index**.
- 2. In the **Rebuild Search Indexes** dialog box, select the **Quick search index** check box and then click **Rebuild**.

To rebuild the link database for the *Master* and *Core* databases:

- 1. In the Sitecore **Control Panel**, in the **Database** section, click **Rebuild link databases**.
- 2. In the **Rebuild Link Databases** dialog box, select the *Master* and *Core* databases and then click **Rebuild**.

#### **Updating Social Data**

To upgrade your solution from the Sitecore, 8.0 rev. 141212 (Initial version), you must also update the social profiles data to ensure that it is compliant with Sitecore 8.1.

To update the social profiles data:

1. In your browser, open the following page: http://<hostname>/sitecore/admin/UpdateSocialProfiles.aspx

#### **Note**

The tool should be executed on a Content Management server. If you are running a multi-instance environment, you only need to execute it on one of the servers

- 2. Log in as an administrator.
- 3. Click **Run**.
- 4. See the Sitecore logs for details.

#### **Note**

If execution fails, you can safely execute the tool several times

#### **Upgrading Content Testing Data**

#### **Note**

If you are running on xDB Cloud, you do not need to upgrade the content testing data. The Sitecore.Xdb.config file is disabled in xDB cloud.

1. In your browser, open the following page: http://<hostname>/sitecore/admin/ContentTestingUpgrade.aspx

#### **Note**

Make sure that analytics is enabled.

To enable analytics, in the Sitecore.Xdb.config file, set the Xdb.Enabled setting to true.

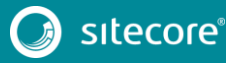

- 2. Log in as an administrator.
- 3. Click the Start button.

#### **Creating Outcome groups**

- 1. In the **Marketing Control Panel**, select **Outcome groups** and create outcome groups that correspond to the outcome types that you used previously.
- 2. To map an outcome definition to an outcome group, select the outcome definition item and in the **Classification** section, in the **Group** field, select the appropriate outcome group.

#### **Re-deploy marketing definitions**

- 1. To re-deploy *Outcomes* and *Taxonomies* to the reporting database, in the Launchpad, click **Control Panel**, **Analytics** and then click **Deploy Marketing Definitions**.
- 2. Select the definitions and taxonomies that you would like to deploy and click **Deploy**.

#### **Note**

If you do not do this, the binary data stored in the *Data* column in the definition tables (*CampaignActivityDefinitions*, *GoalDefinitions* and so on) may not be compatible with Sitecore 8.1.

#### **Redeploy Path Analyzer's maps and trees**

- 1. Make sure that you have a backup of your current reporting database.
- 2. Launch Path Analyzer's admin page: /sitecore/admin/pathanalyzer.aspx
- 3. In the **Upgrade** section click the **Upgrade** button.
- 4. You must rebuild the Path Analyzer's data and there are two ways to do this:
	- o A: in the **Historic Map Rebuild** section, click **Rebuild**.

This option will only rebuild the Path Analyzer's data and will not have an effect on other parts of the platform.

o B: Use the /sitecore/admin/rebuildreportingdb.aspx page to perform a full rebuild of the *reporting* database.

This step will rebuild the data for the whole platform, including Experience Analytics, Content Testing, and so on.

#### **Note**

Option A will spare you from carrying out another data re-stream from xDB.

Option B is only recommended if you intend to rebuild the *reporting* database after upgrading.

#### **Update GeoIP entries in xDB**

To convert the existing GeoIP entries in xDB, run the HashStoredIPs.exe tool.

You can download this tool from th[e Sitecore Experience Plaform 8.1 Initial Release](https://dev.sitecore.net/Downloads/Sitecore_Experience_Platform/Sitecore_81/Sitecore_Experience_Platform_81_Initial_Release.aspx) page on the Sitecore Developer Portal.

#### **Rebuilding the reporting database (Optional)**

Due to the many changes that have been implemented in the *reporting* database schema, it is not possible to fill all the new columns and tables with accurate data using only the SXP81\_BeforeInstall.sql script. Source data is often in the *collection* or *Master* database.

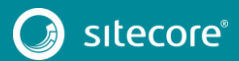

Please be aware of the following peculiarities of the upgrade script:

The IsActive column is added to the CampaignActivityDefinitions table.

The default value of this column is set to TRUE for all the existing records. While TRUE should be the correct value for most of the records, it is better to run the Marketing Definitions Deployment tool to fill this table with accurate data after the update.

You can access the Marketing Definitions Deployment tool from the Sitecore Control Panel in the Analytics section.

The IsActive column is added to the GoalDefinitions table.

The default value of this column is set to TRUE for all the existing records. While TRUE should be the correct value for most of the records, it is better to run the Marketing Definitions Deployment tool.

The IsActive column is added to the MarketingAssetDefinitions table.

TRUE is assigned as a default value of this column for all existing records. While TRUE should be a correct value for most of the records, it is better to run the Marketing Definitions Deployment tool.

The structure of the OutcomeDefinitions table has been changed in Sitecore 8.1.

The upgrade script drops this table and then re-creates it. Run the Marketing Definitions Deployment tool to fill this table with accurate data after the update.

The OutcomeDefitionTypes table has been removed in Sitecore 8.1.

The records in this table are deleted.

The DeployDate, Status, and TaskId columns are added to the TreeDefinitions table.

NULL is assigned as the default value for DeployData and TaskId in all the existing records, 0 is assigned as the default value for Status in all the existing records. While these default values should be correct for most of the records, it is better to rebuild the *reporting* database to fill this table with accurate data.

The Version column is added to the Trees table.

This is a ROWVERSION type column and the values of this column are therefore automatically generated.

- The Fact PageViewsByLanguage and Fact RulesExposure tables are added. These tables are used by the *Content Testing* functionality.
	- o The Fact\_RulesExposure table will never be filled with completely accurate data, because it is one of the newest features in Sitecore 8.1 and the previous interactions do not contain all the information to fill that table. As a result, rebuilding the *reporting* database will not fill this table.
	- o The Fact\_PageViewsByLanguage table could be filled with some data after the upgrade.

To have accurate data in the *reporting* database, you must rebuild it first. Instructions for rebuilding the reporting database can be found at:

https://doc.sitecore.net/sitecore%20experience%20platform/xdb%20configuration/walkthrough%20rebuildi ng%20the%20reporting%20database

#### **Note**

Even though this process is resource consuming and may take a considerable amount of time, it is the recommended way to upgrade the *reporting* database from Sitecore 8.0 to Sitecore 8.1.

#### **Publish the site**

Publish the entire site (including system items, templates and so on) to every publishing target.

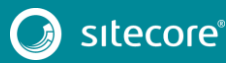

11<br>11

# Sitecore XP 8.1

To publish the entire site:

- 1. On the Sitecore Desktop, click the **Sitecore Start** button and then click **Publish Site**.
- 2. In the **Publish Site** dialog box, select the **Republish** option.

## <span id="page-11-0"></span>**1.3.4 Upgrading Multiple Instances**

Repeat all the steps in the *Upgrade Process* (this chapter) for every Sitecore instance that you would like to update.

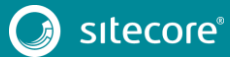